## **Lehrermerkmal zuordnen**

- Basisdaten/ LehrerInnen/ Merkmale zuordnen
- Lehrperson suchen/ Häkchen setzen/ Bearbeiten
- Eintrag "Kürzel" wird automatisch erstellt  $\rightarrow$  Name im Supplierplan
	- Bei gleichen Kürzel an der Schule kann dies hier verändert werden
	- Zeile anklicken/ Merkmalstext ändern/ Speichern

Wenn ein Sonderzeichen im Namen beim Ausdruck nicht angezeigt wird, muss bei der neuen betroffenen Lehrperson das Merkmal "dpw-Sperre" eingetragen werden.

- Basisdaten/ LehrerInnen/ Merkmale zuordnen
- Lehrperson suchen/ Häkchen setzen/ Bearbeiten
- Neu
- Merkmalskategorie"dpw-Sperre"
- Merkmalstext "Name"
- am/von Datum eintragen
- bis Datum eintragen (01.01.3000)
- Speichern

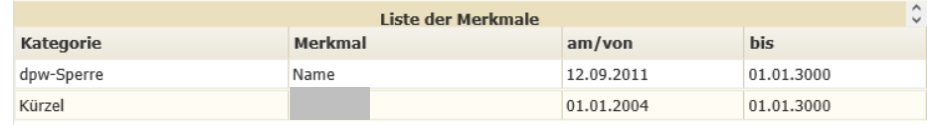

Hinweis: Anderung vom Lehrerkürzel ist sofort sichtbar. Die Eintragung "dpw-Sperre" wird erst am Folgetag wirksam.